# 통합정보시스템 SMS 작성 메뉴얼

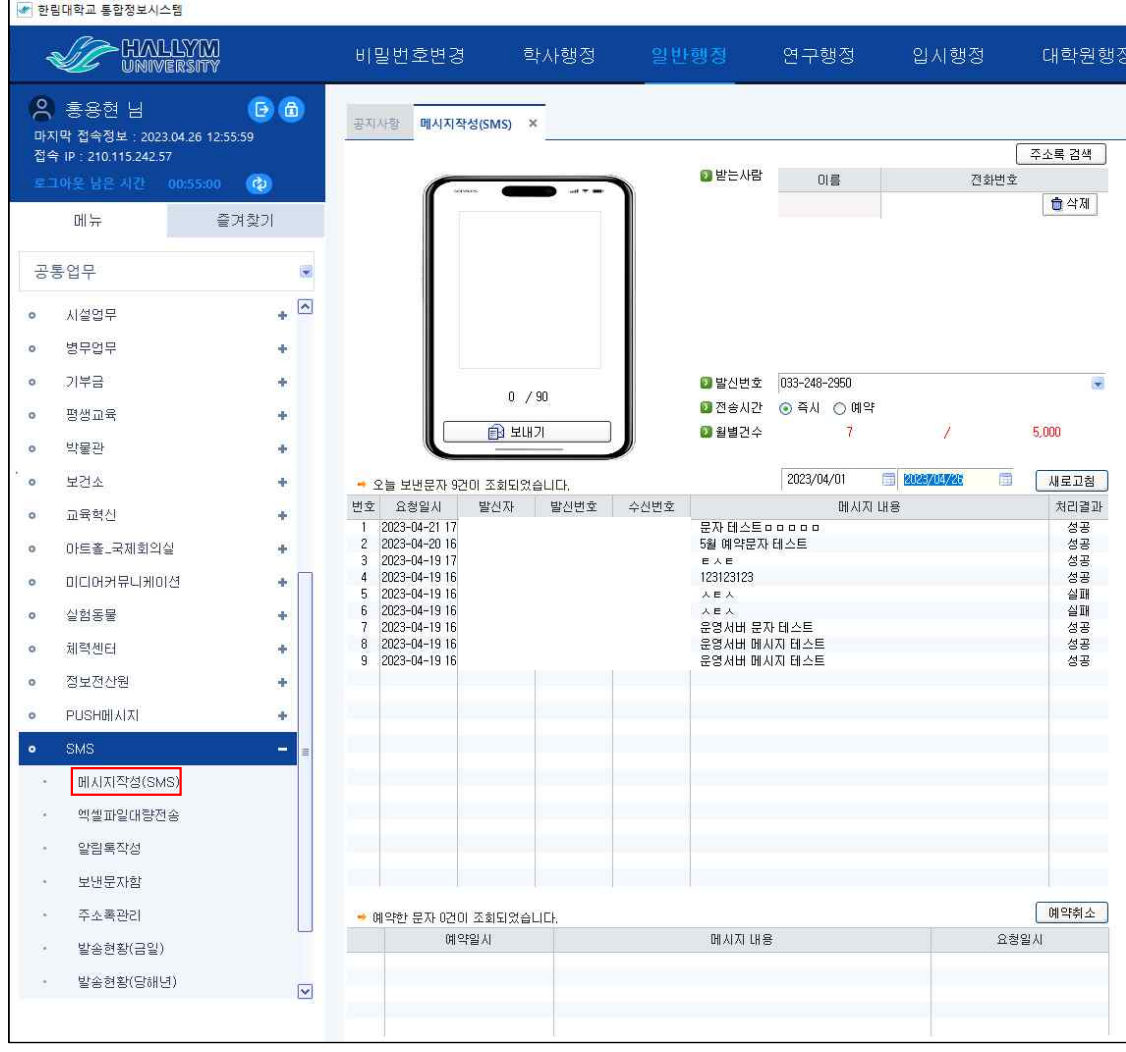

1. 메시지작성(SMS)

(경로 : 일반행정 - SMS - 메시지작성(SMS))

## 메시지 작성 화면

- 메시지 본문 작성

※ 한글 포함 90byte까지 가능

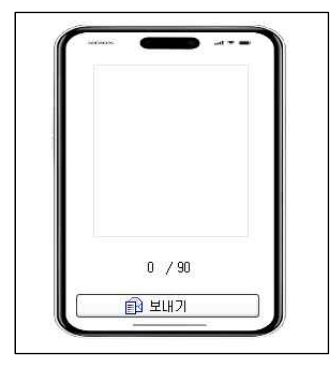

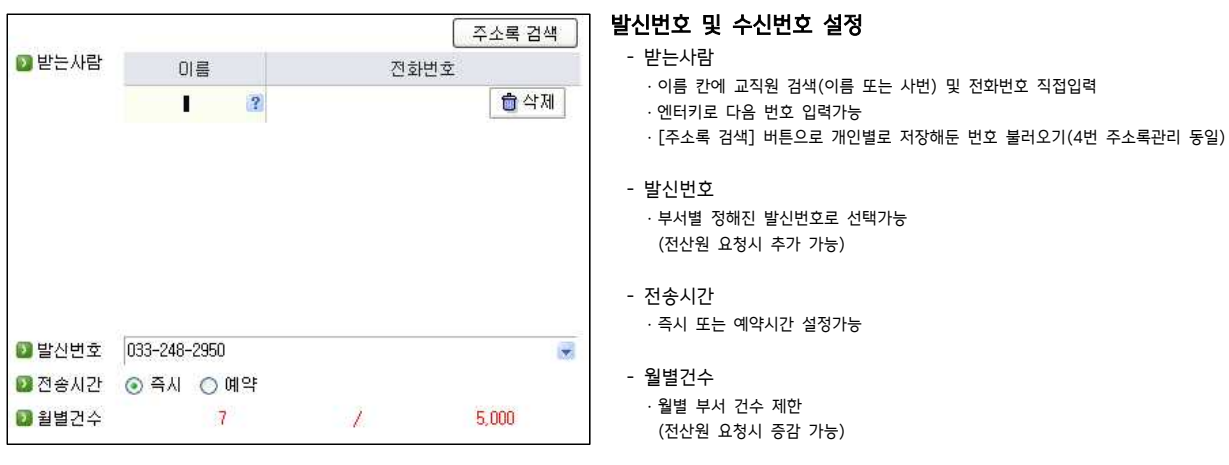

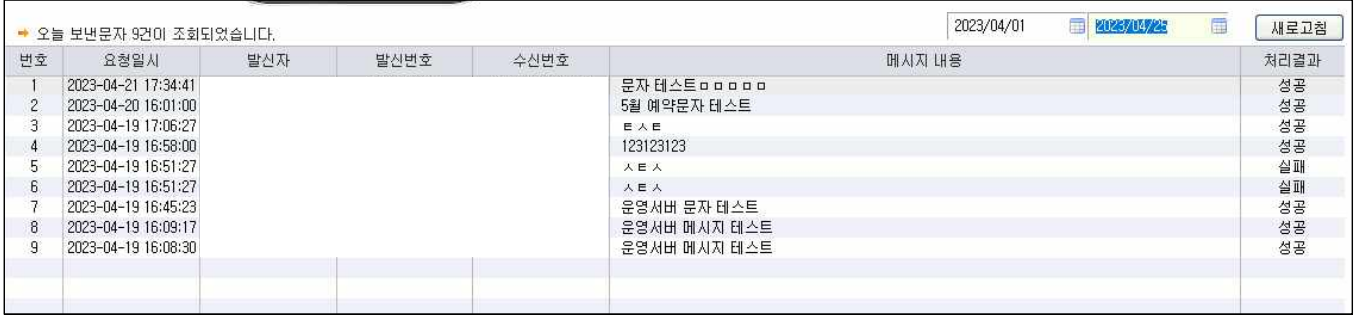

#### 보낸문자 현황

 - 기간별로 전송중/전송완료된 메시지 내역 출력(부서별) (전송 중일 경우, 시간이 지난 후 새로고침 시 처리결과 확인)

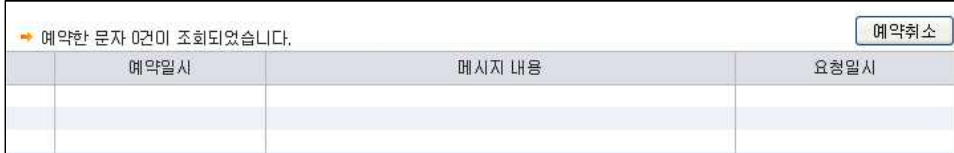

## 예약문자 현황

 - 금일 전송중/전송완료된 메시지 내역 출력 (전송 중일 경우, 시간이 지난 후 새로고침 시 처리결과 확인)

## 2. 엑셀파일대량전송

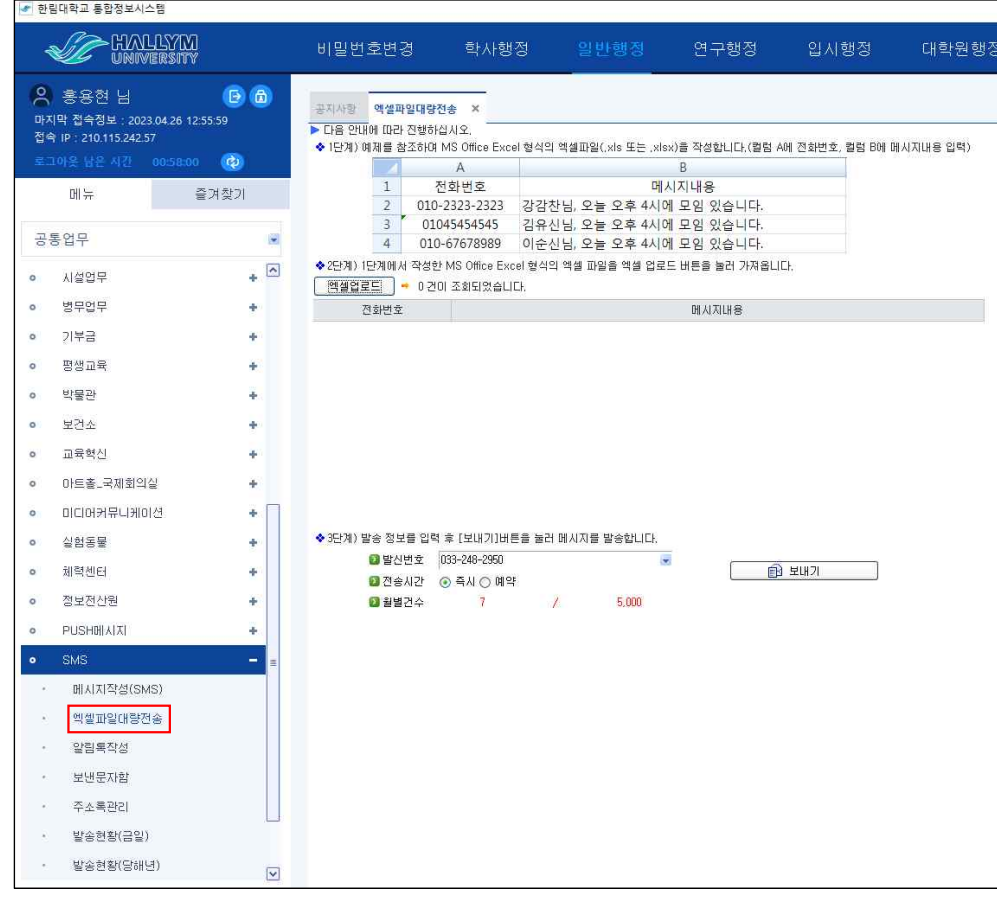

## (경로 : 일반행정 - SMS - 엑셀파일대량전송)

## 엑셀파일 대량전송

- 엑셀파일 1행은 제목열, 2행부터 전화번호 / 메시지 내용순으로 작성

- 발신번호(단문 SMS 동일)

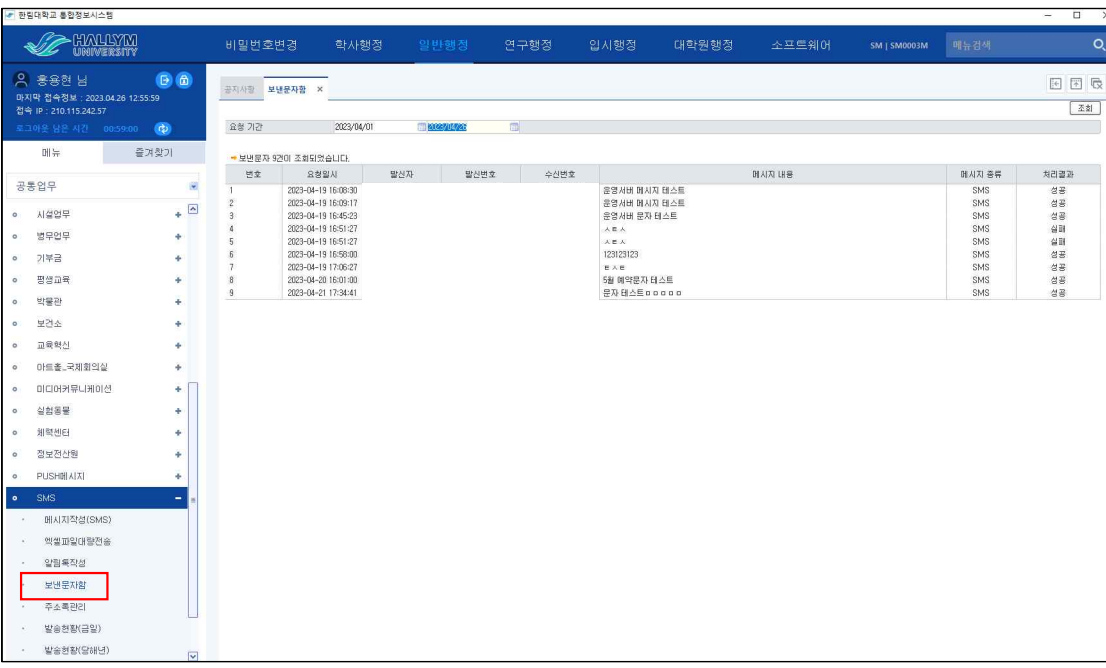

(경로 : 일반행정 - SMS - 보낸문자함)

## 3. 보낸문자함

## 보낸문자함

- 요청 기간 내 발신한 문자(부서별 문자가 아닌 본인이 발송한 문자만)

- 발신자, 발신번호, 수신번호 확인가능

- 4. 조건에 해당되는 인원 저장
- 
- 
- 
- 3. 테이블에 따른 조건 지정 후 검색
- 
- 2. 테이블명 교직원 선택(차후 학생부분은 추가예정)

번호

- 1. 발송그룹명 입력
- 위 화면과 같이 사용 가능

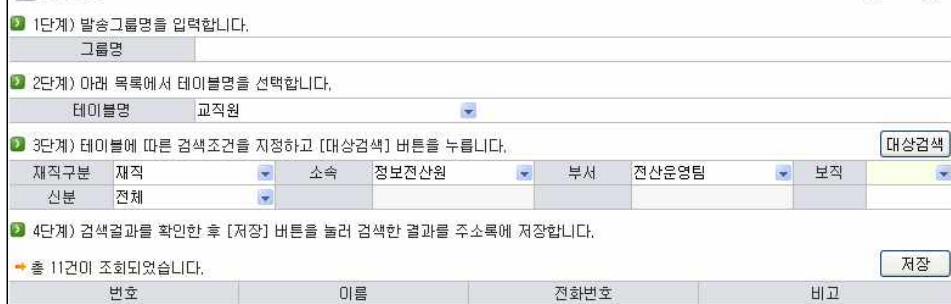

- · [개인그룹추가] 버튼 [연락처관리 탭]에서 입력해놓은 전화번호 불러온 후 그룹설정가능
- [개인그룹추가] / [한림그룹추가] 버튼으로 그룹 활성화
- 연락처 관리탭에 신규 or 엑셀업로드 버튼으로 입력

· [한림그룹추가] 버튼

- 주소록관리
- (경로 : 일반행정 SMS 주소록관리)

 $\overline{a}$ 

비교

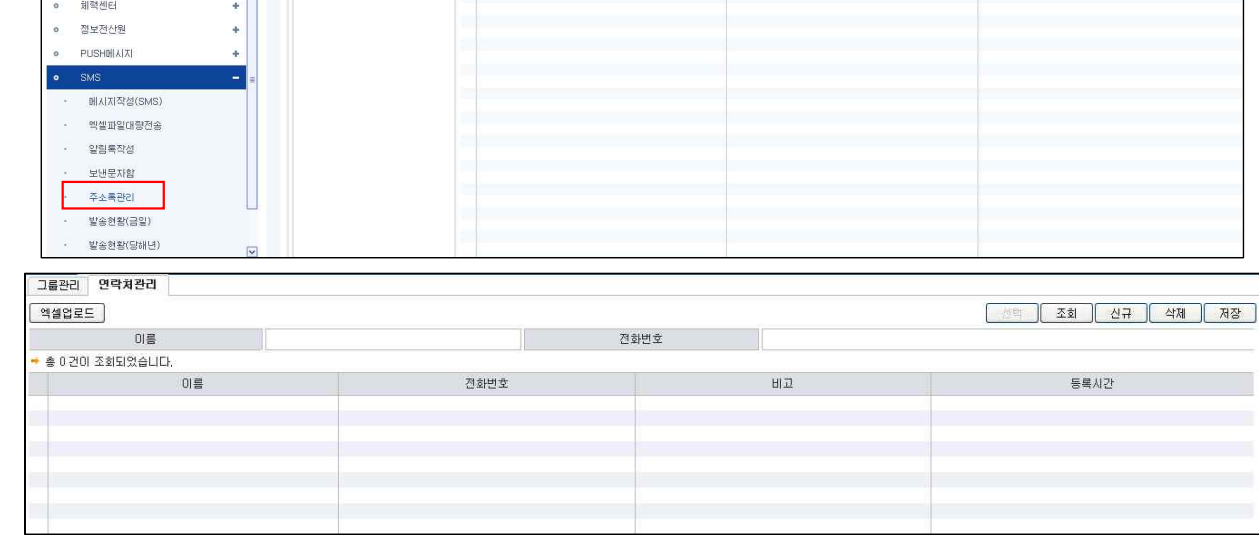

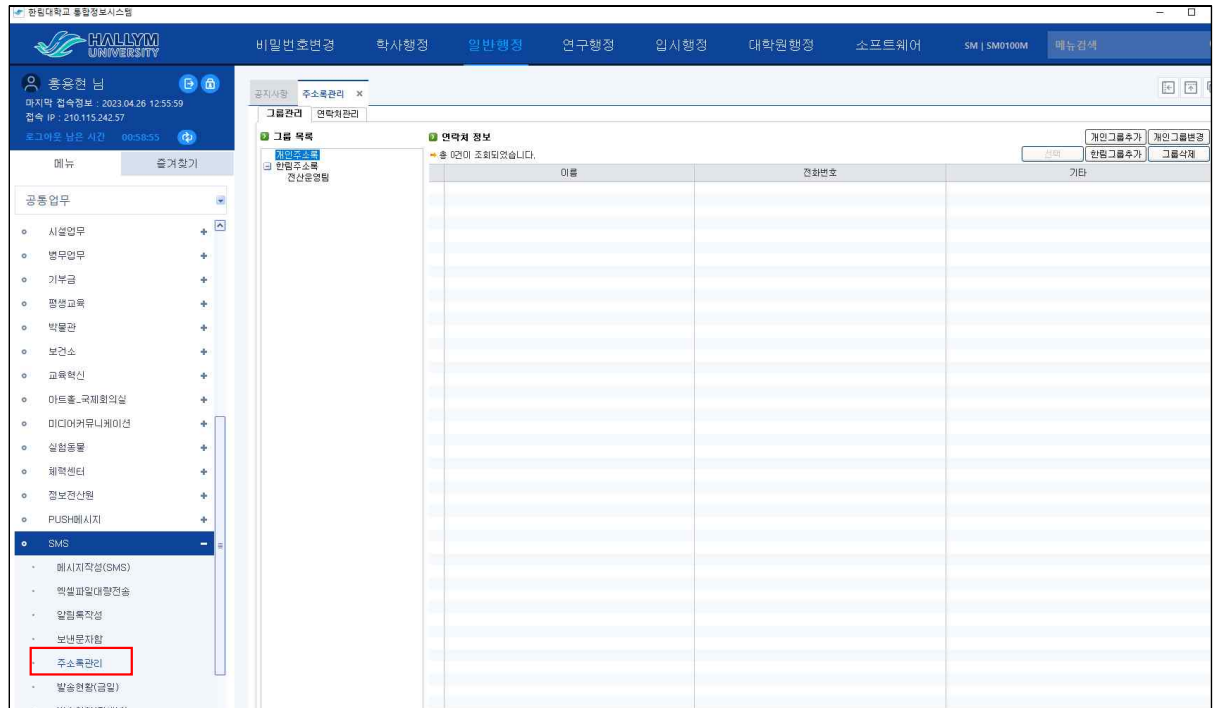

4. 주소록관리

ᇚ